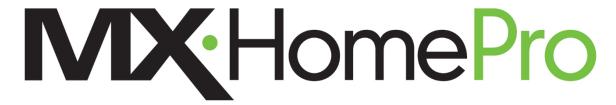

## MX-HomePro Mobile Application Quick Reference Guide

© 2016 Universal Remote Control, Inc. All rights reserved.

The information in this manual is copyright protected. No part of this manual may be copied or reproduced in any form without prior written consent from Universal Remote Control.

Universal Remote Control SHALL NOT BE LIABLE FOR OPERATIONAL, TECHNICAL OR EDITORIAL ERRORS/OMISSIONS MADE IN THIS MANUAL. The information in this manual is subject to change without prior notice.

The information in this manual may be subject to change without prior notice.

URC - Control the Experience is a registered trademark of Universal Remote Control, Inc.

All other brand or product names are trademarks or registered trademarks of their respective companies or organizations.

# **Table of Contents**

| Introduction                                               | 3   |
|------------------------------------------------------------|-----|
| Using the MX-HomePro Mobile Application for the First Time | 3   |
| Application Settings                                       |     |
| Selecting a Room to Control                                | 5   |
| Access                                                     |     |
| Settings                                                   |     |
| Always On                                                  | 7   |
| Factory Default                                            |     |
| Base Station Setup                                         | 7   |
| Start a New Home                                           |     |
| Home Location                                              |     |
| Version                                                    |     |
| Remember Password                                          |     |
| Set Button Press Sound                                     |     |
| Set Vibration Feedback                                     |     |
| Your Room's Main Control Screen                            |     |
| Using the MX-HomePro In-App Launcher                       | 9   |
| Updating your MX-HomePro Mobile App                        | .11 |

# Introduction

The MX-HomePro Android and iOS Mobile Applications provide the same type of control on your mobile device that was previously only available with traditional hand-held remote controls. This Quick Reference Guide describes some of the features of your MX-HomePro Mobile Application.

# Using the MX-HomePro Mobile Application for the First Time

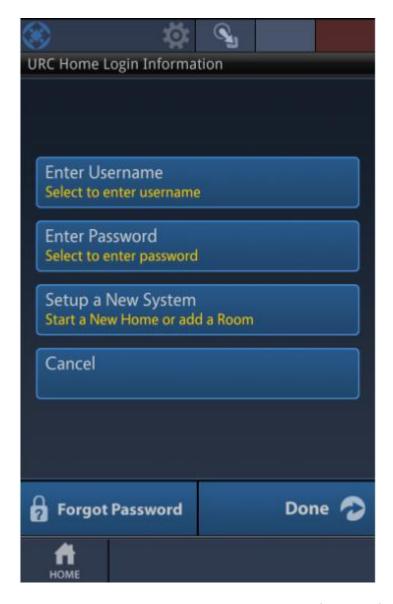

When launching the MX-HomePro Mobile Application for the first time, your mobile device needs to be connected to the same local Ethernet network that your MX-HomePro H500 Hub is connected to. You cannot be connected to a mobile broadband network for the first time discovery and connection to your system.

After the first time connection over the local network, you are free to use local WiFi or Mobile Broadband to control your MX-HomePro system.

You will be prompted to enter your username and password. This is the same username and password used to access the MX-HomePro Programming Portal. If you are a professional installing a MX-HomePro system for the first time, select "Setup a new system".

# **Application Settings**

Selecting the "sprocket" icon reveals the MX-HomePro Mobile Application custom settings.

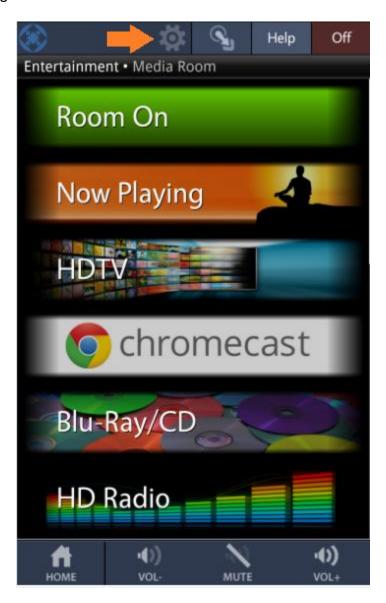

# Selecting a Room to Control

If your MX-HomePro system is setup to control multiple rooms in your home, pressing the "sprocket" icon reveals a list of rooms available for control within your home. Selecting a room will result in the MX-HomePro Mobile application displaying the sources available in that room.

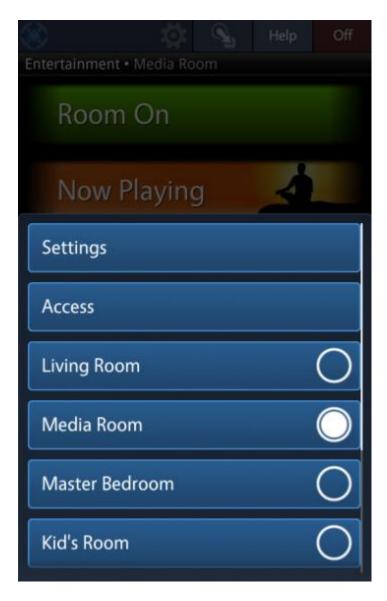

### Access

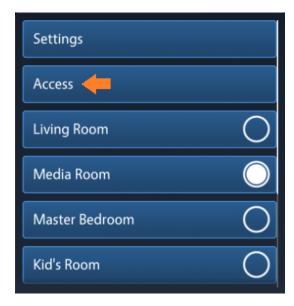

Select "Access" to switch the MX-HomePro Mobile Application between local WiFi control of your system, and Mobile Broadband control of your system (if supported by your mobile device).

# Settings

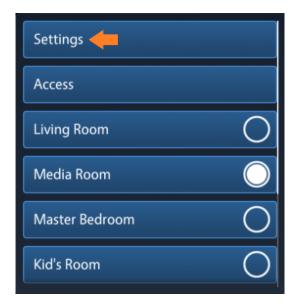

Select "Settings" to fine tune the settings of the MX-HomePro Mobile Application. The following Settings options are available:

## Always On

Turning on "Always On" will result in the screen of your mobile device staying on while the MX-HomePro Mobile Application is displayed.

## **Factory Default**

Selecting "Factory Default" will result in the resetting of the MX-HomePro Mobile application. You will have to enter your username and password again to reconnect to your MX-HomePro system.

## **Base Station Setup**

Use this option if you are replacing or changing the settings of a MX-HomePro accessory within your home.

#### Start a New Home

This provides the option to add more homes to your MX-HomePro account. This is helpful when adding a second, or vacation home to your account. Consult your installation professional before starting a new home.

### Home Location

If multiple homes are setup for control in your MX-HomePro account, use this option to select the home you are controlling.

#### Version

If contacting MX-HomePro technical support, have the version number of your mobile application handy.

#### Remember Password

Use this option if you prefer to not enter the MX-HomePro system password each time you use the mobile application.

#### Set Button Press Sound

Set this option "On" to hear audible feedback each time a button is pressed within the MX-HomePro Mobile application.

### Set Vibration Feedback

Set this option "On" to feel vibration feedback each time a button is pressed within the MX-HomePro application. The option works only if your mobile device supports vibration feedback.

# Your Room's Main Control Screen

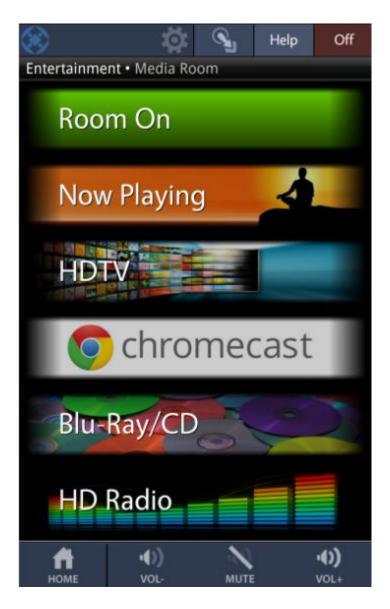

Use this screen to select the source and control the volume in your room. Use the OFF button to turn the devices in your room off. Pressing HELP at anytime provides assistance when controlling the room.

## Using the MX-HomePro In-App Launcher

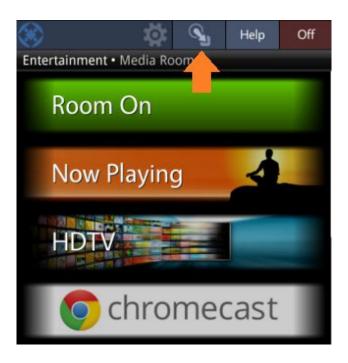

Selecting the App Launcher button results in the display of a ribbon allowing the embedding of third-party manufacture's mobile applications within the MX-HomePro Mobile application.

Press and hold an empty area on the MX-HomePro In-App Launcher to add other third party mobile applications to MX-HomePro Mobile.

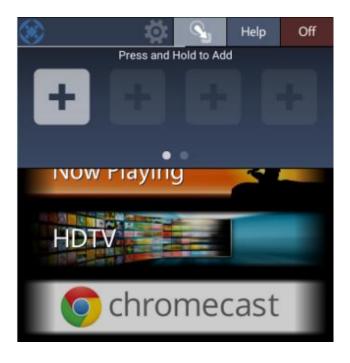

Select other applications to add to the MX-HomePro Mobile In-App Launcher. These applications can be for other smart home devices, and entertainment applications, among others.

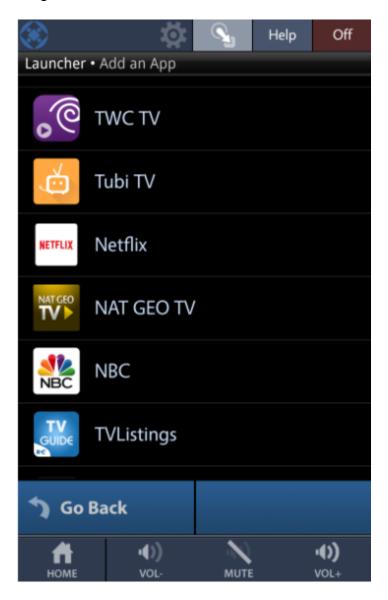

Once an app is added to the MX-HomePro App Launcher, the app can be removed by pressing and holding the app for five seconds.

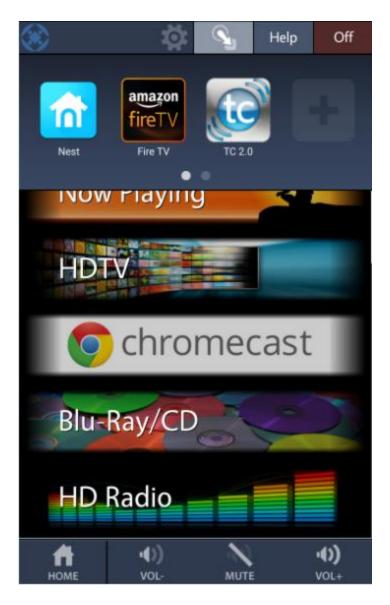

Selecting an app from the MX-HomePro In-App Launcher opens the manufacture's mobile app for that device. Selecting the Back button on your mobile device will return you to the MX-HomePro Mobile App.

# **Updating your MX-HomePro Mobile App**

It is recommended that you visit you app provider store frequently to ensure that you keep your MX-HomePro Mobile app up to date. Use the latest version of MX-HomePro mobile to ensure that your system is up to date with the latest firmware and advancements.